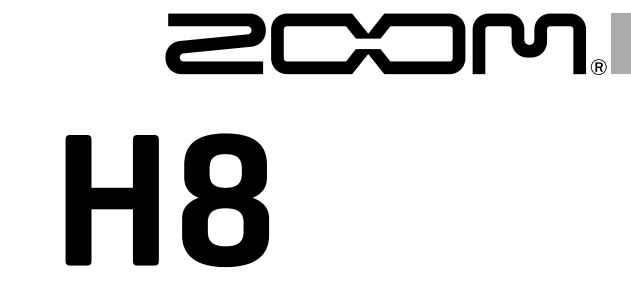

# Handy Recorder

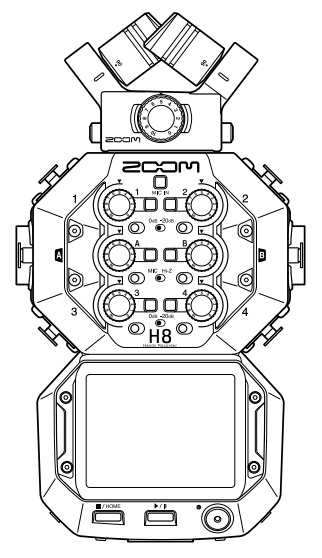

# **Quick Guide**

#### You must read the Usage and Safety Precautions before use.

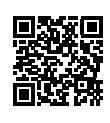

The Operation Manual can be downloaded from the ZOOM website ([www.zoom.jp/docs/h8\)](https://www.zoom.jp/docs/h8). This page has files in PDF and ePub formats. The PDF file format is suitable for printing on paper and reading on a computer.

The ePub format can be read with electronic document readers and is designed for reading on smartphones and tablets.

#### © 2020 ZOOM CORPORATION

Copying or reprinting this manual in part or in whole without permission is prohibited.

Product names, registered trademarks and company names in this document are the property of their respective companies.

All trademarks and registered trademarks in this document are for identification purposes only and are not intended to infringe on the copyrights of their respective owners.

You might need this manual in the future. Always keep it in a place where you can access it easily.

The contents of this manual and the specifications of the product could be changed without notice.

## Names of parts

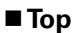

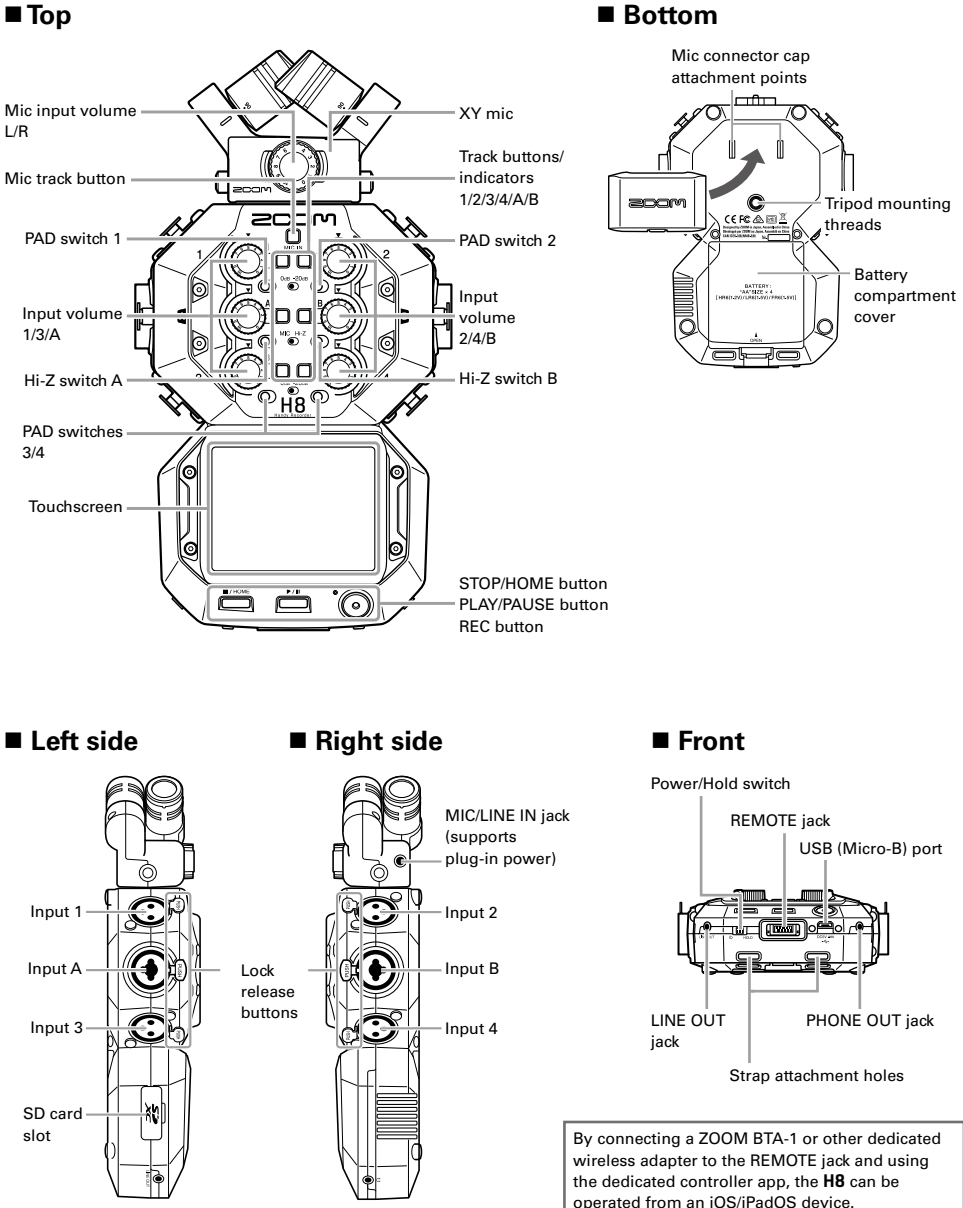

## Connection examples

#### **Field recording**

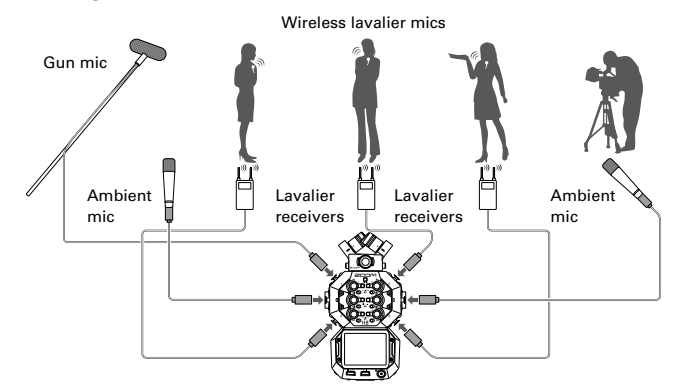

#### ■ Music creation

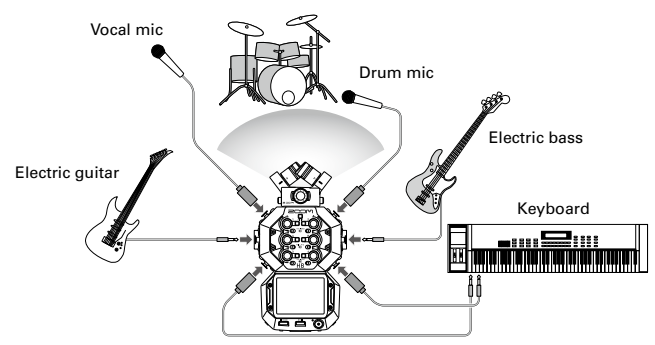

#### **Podcasting**

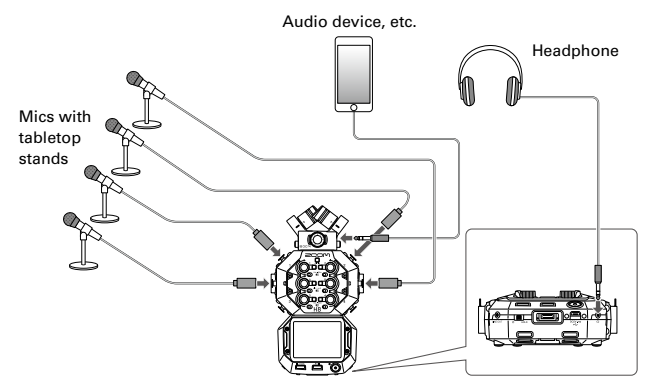

## Preparations

## **Installing batteries and an SD card**

#### ■ Installing batteries

**1.** After turning the power off, open the battery compartment cover and install batteries.

#### ■ Installing an SD card

1. After turning the power off, open the SD card slot cover and insert an SD card.

To remove an SD card, push it further into the slot and then pull it out.

#### **NOTE**

- Use alkaline batteries, rechargeable NiMH batteries or lithium batteries.
- To enable accurate display of remaining battery charge, set the battery type using Home Screen > SYSTEM > Battery.

SD card slot

• SD cards must be formatted by H8 before use. To format, use Home Screen > SD CARD > Format.

#### HINT

AC power can be used by connecting a dedicated AC adapter (ZOOM AD-17) to the USB port.

### **Turning the power on/off**

**1.** Slide  $\circ$  HOLD toward  $\circ$  to turn the power on.

When the power is off, keep sliding  $\int_{t_0}$   $\frac{m}{\ln n}$  toward  $\Phi$  until the ZOOM logo appears.

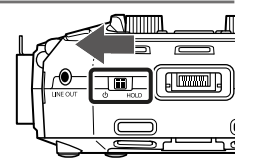

#### **NOTE**

- If "No Card !" appears on the display, confirm that an SD card is inserted properly.
- If "Card Protected !" appears on the display, the SD card write-protection is enabled. Slide the lock switch on the SD card to disable write-protection.
- If "Invalid Card !" appears on the display, the card is not formatted correctly. Format the card or use a different card.

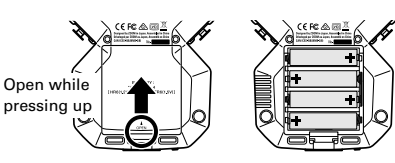

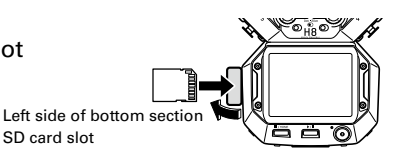

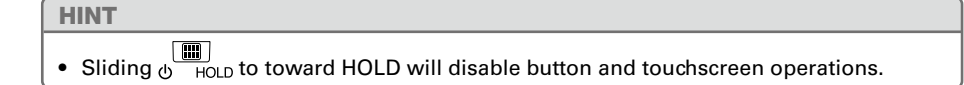

## **Setting the language (first time starting up)**

The first time you turn the power on after purchase, set the touchscreen display language when the language setting screen opens.

1. Tap the language you want to set.

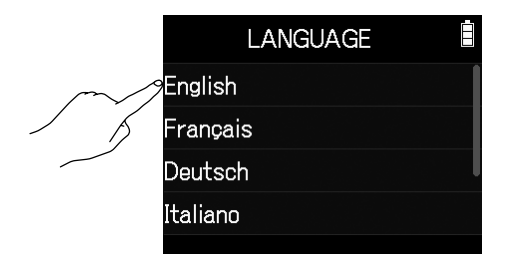

#### HINT

The display language can be changed later using Home Screen > LANGUAGE.

## **Setting the date and time (first time starting up)**

When the date and time setting screen opens after the language settings screen, set the date and time.

- 1. Swipe the date and time items to set them.
- 2. Tap Enter.

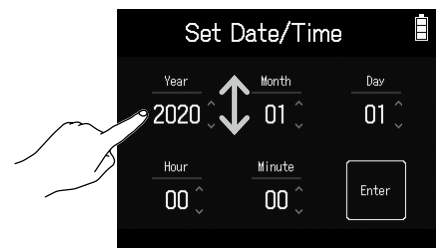

#### HINT

The date and time setting can be changed later using Home Screen > SYSTEM > Date/Time > Set Date/Time.

## Screen appearance

On the H8, tap, swipe and slide on the screen to make settings and select functions to adjust.

#### **Home Screen**

The Home Screen appears when the H8 starts up.

From the Home Screen, three recording applications, various setting screens and other functions can be launched.

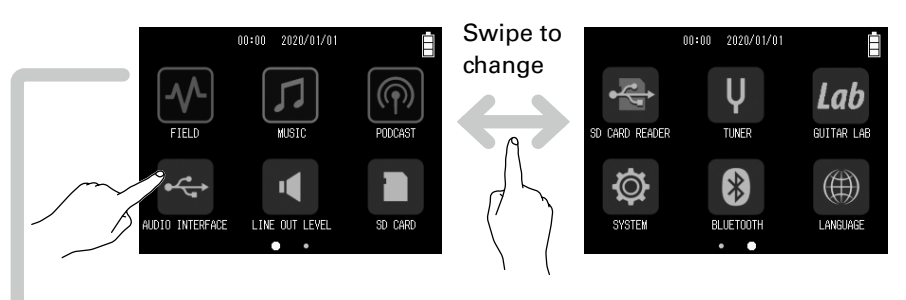

• Tap an icon to launch that app.<br> $\Box$ / HOME

 $\bullet$  Press  $\Box$  to return to the Home Screen.

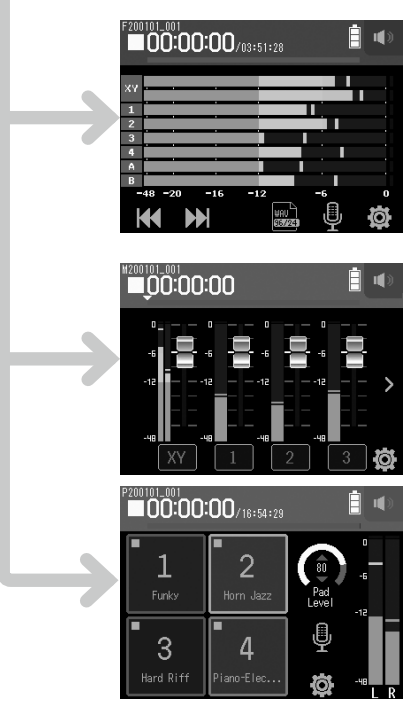

## **M** FIELD app

Use this when field recording with the XY mic.

This app is also good for capturing sound for movies and videos as well as recording live concerts, for example, using external mics.

### *MUSIC* app

Use this when making music. In addition to punch-in/out functions for vocals and instruments, this app can also mix down multiple tracks with volume and panning settings.

### **PODCAST** app

This app is good for preparing audio materials for podcasts as well as live streaming. Sound pads can be used to play jingles and special effects, for example, with a single touch.

## H8 folder and file structure

When recording with the H8, folders and files are created on SD cards in the following manner. All three apps (FIELD, MUSIC and PODCASTS) can be used with projects that have been made. (Recording and playback of 96 kHz/16-bit and 96 kHz/24-bit WAV files is only supported by the FIELD app.) The H8 manages recording and playback data in units called projects.

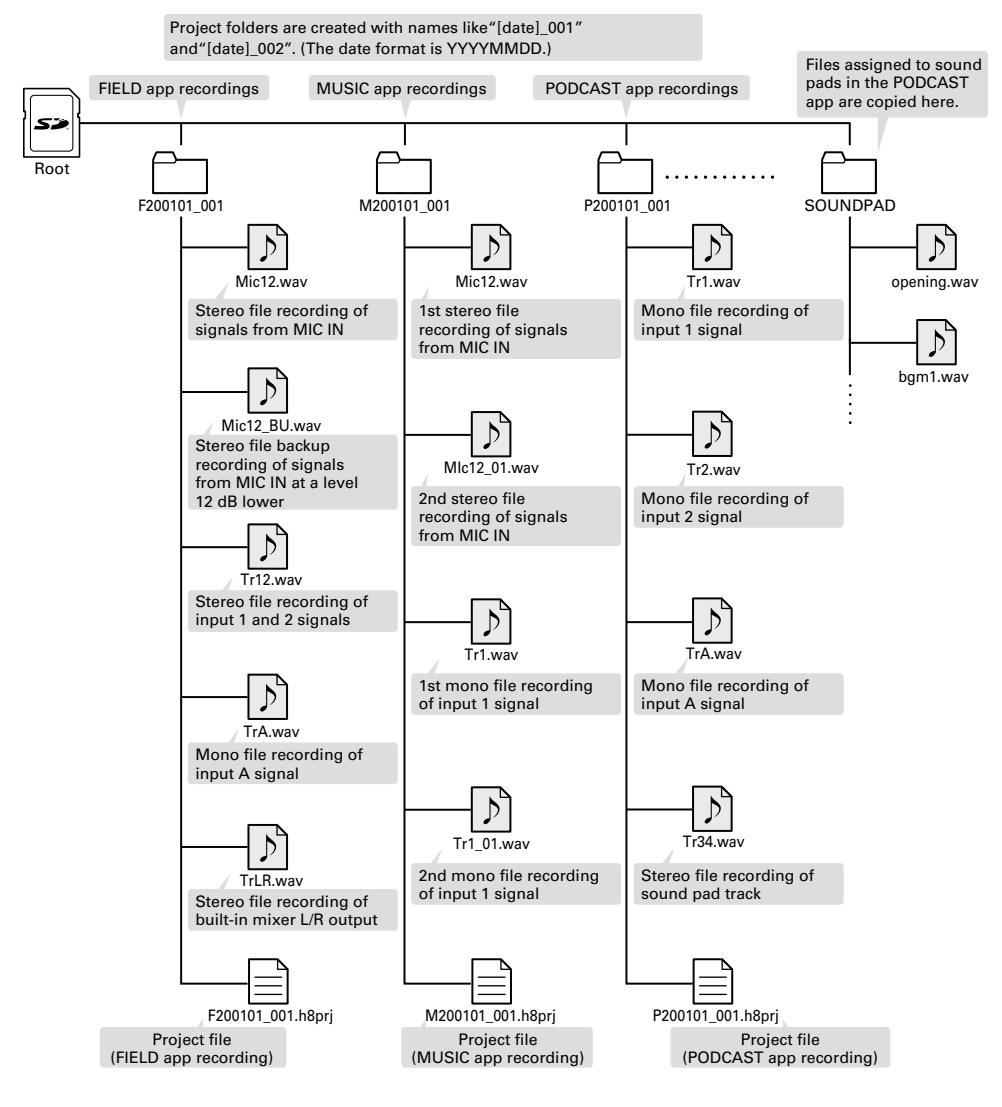

## Input and output settings

### **Setting input sources**

Set according to the devices connected to Inputs 1–4/A/B.

#### ■ Connecting a mixer or other device with a +4 dBu standard output level **(Inputs 1–4)**

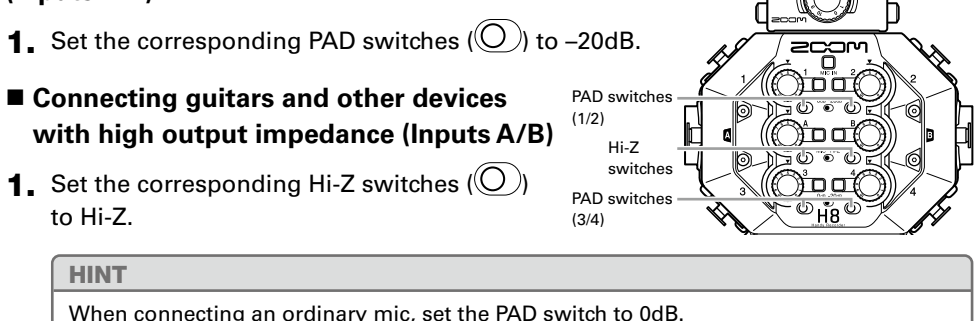

#### **Connecting condenser mics and other devices that require phantom power (Inputs 1–4/A/B)**

- **1.** Tap these in the following order:
	- FIELD app screen  $> 2$  > select track
	- MUSIC app screen > select track >
	- PODCAST app screen  $> 2$  > select track
- 2. Tap Phantom.
- 3. Tap On/Off to set to On.

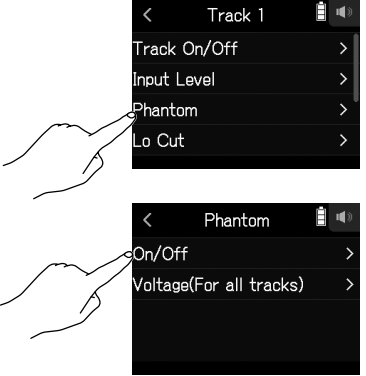

#### **NOTE**

- When connecting devices that are not compatible with phantom power, do not turn phantom power on. Doing so could damage the device.
- When connecting a dynamic mic, phantom power does not need to be supplied.

#### HINT

In addition to +48 V, phantom power can also be set to +24 V.

## **Enabling tracks (and stereo linking)**

Select which tracks to record from MIC IN, 1–4 and A/B. The MIC IN, 1–4 and A/B tracks correspond to the MIC IN, 1–4 and A/B inputs.

**1.** Launch the recording app, and press the track buttons  $\llbracket \Box \rrbracket$  for the tracks to record so that the corresponding LED indicators light red.

#### HINT

While pressing a track button, pressing the adjacent button (1 and 2, 3 and 4, or A and B) will stereo link those tracks, making a stereo track and creating stereo files on the SD card. Do the same thing to end a stereo link.

## **Adjusting input levels (trim)**

Adjust the input levels to record with high audio quality.

**1.** Turn  $\mathbb{O}$  for the selected tracks to adjust their input levels.

Adjust so that their peak levels stay around –12 dB on the level meter.

## **Adjusting headphone and speaker levels**

Use headphones, for example, to monitor input/playback sounds and adjust levels (volume).

**1.** Tap  $\left|\left|\right|\right|$  /  $\left|\right|$  at the top right of the screen.

A speaker icon will appear when headphones are not connected.

- 2. Slide to adjust the volume.
- **3.** When done adjusting, tap the volume value at the top right of the screen.

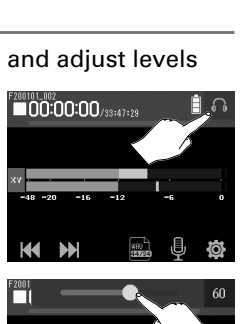

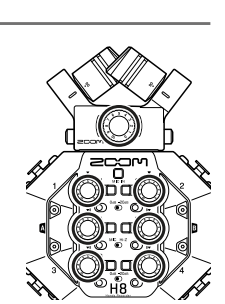

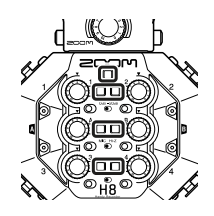

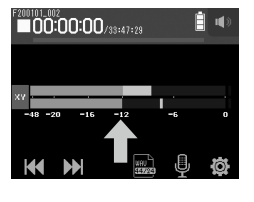

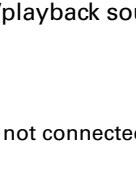

## Using the FIELD app

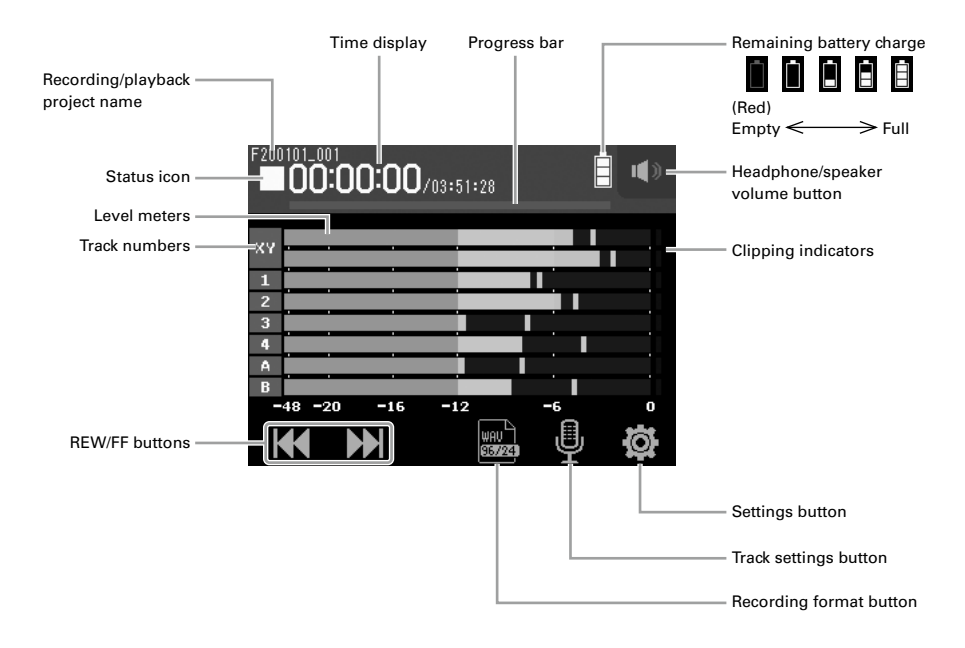

### **Recording**

**1.** Press  $\odot$  on the FIELD app screen.

#### ■ Operations during recording

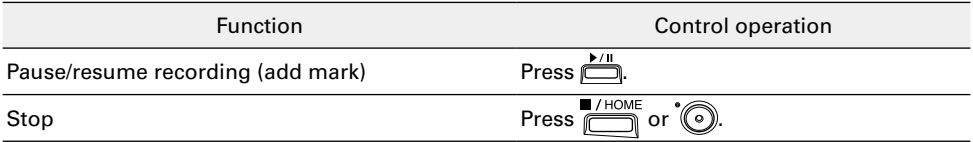

#### **NOTE**

- When recording is paused, a mark is added at that point.
- A maximum of 99 marks can be added in each project.
- If the recording file size exceeds 2 GB when recording with the FIELD or PODCAST apps, a new project folder will be created automatically and recording will continue. Sound will not be interrupted between files.
- Track indicators (LEDs) will blink and clip indicators will appear lit when loud sounds are input. Adjust the input level so that the clip indicators do not light.

## **Playing recordings**

## **1.** Press  $\stackrel{\bullet}{\equiv}$  on the FIELD app screen.

### ■ Operations during playback

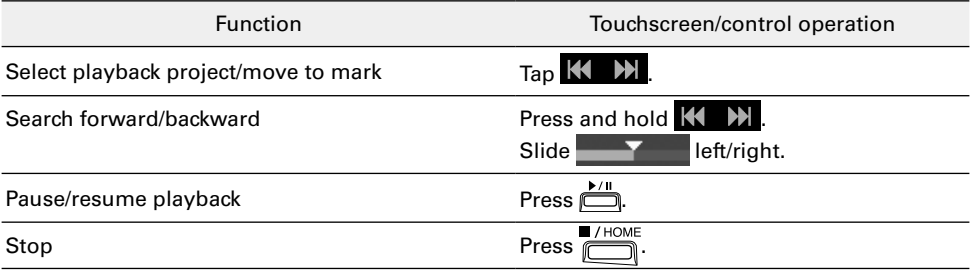

### **Other functions**

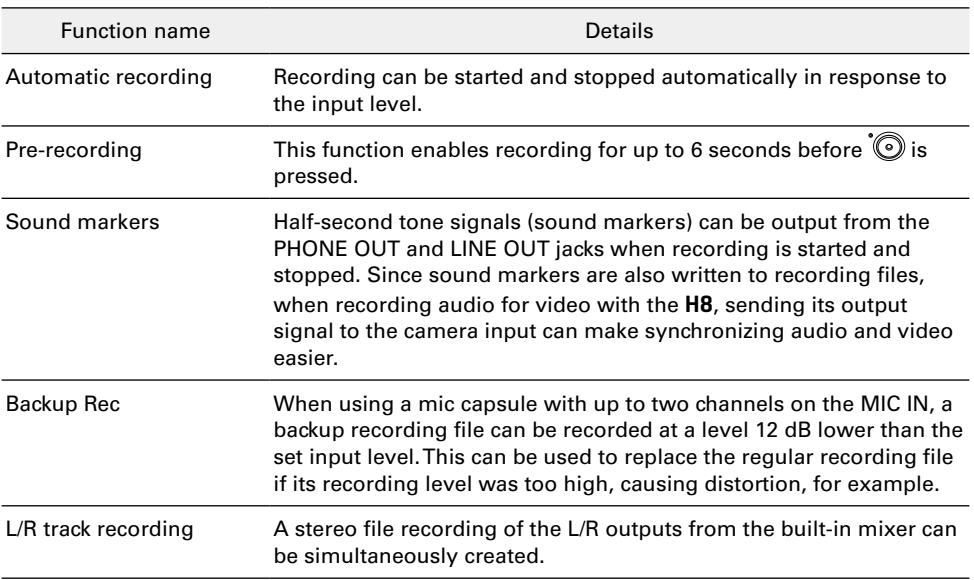

## Using the MUSIC app

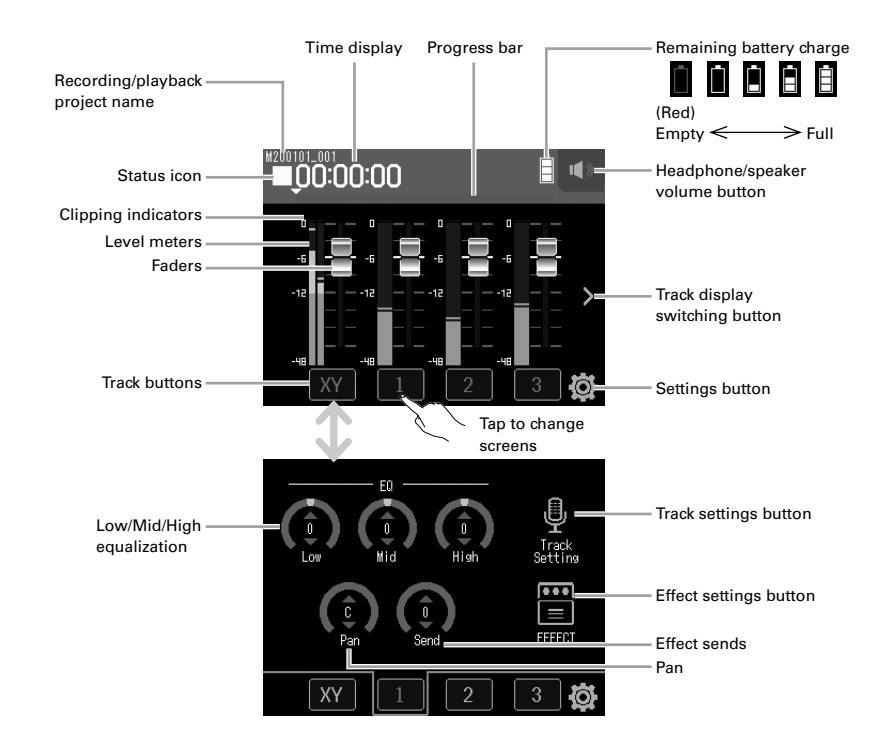

## **Creating new projects**

In the MUSIC app, a project must be created before starting recording.

- **1.** On the MUSIC app screen, tap and select  $\ddot{Q}$  > New Project > Rec Format in order.
- 2. Tap a Rec Format setting value to select it, and tap  $\leq$ .
	-
- **3.** Tap Create, and input the project name.
- 4. Tap Enter.

#### **NOTE**

When a new project is created, all recording tracks will be off, so change settings as necessary.

#### HINT

- The recording formats that can be set are 44.1 kHz/16-bit WAV, 44.1 kHz/24-bit WAV, 48 kHz/16-bit WAV, and 48 kHz/24-Bit WAV.
- Effects can only be used when the recording format is 44.1 kHz/16-bit WAV or 44.1 kHz/24-bit WAV.
- To open an existing project, select it from  $\ddot{\bullet}$  > Projects.

## **Adjusting the input signal monitoring mix**

**1.** On the MUSIC app screen, slide faders  $\Box$  up and down.

### **Recording**

**1** Press<sup>*C*</sup>

on the MUSIC app screen.

This starts recording standby.

 $2.$  Press  $\sum_{n=1}^{\infty}$ .

This starts recording.

## **Playing recordings**

1. Press $\overline{\Box}$ 

on the MUSIC app screen.

#### ■ Operations during recording

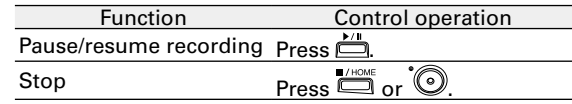

#### ■ Operations during playback

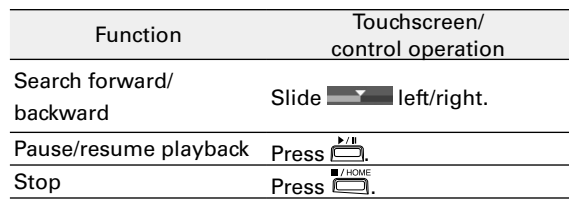

## **Other functions**

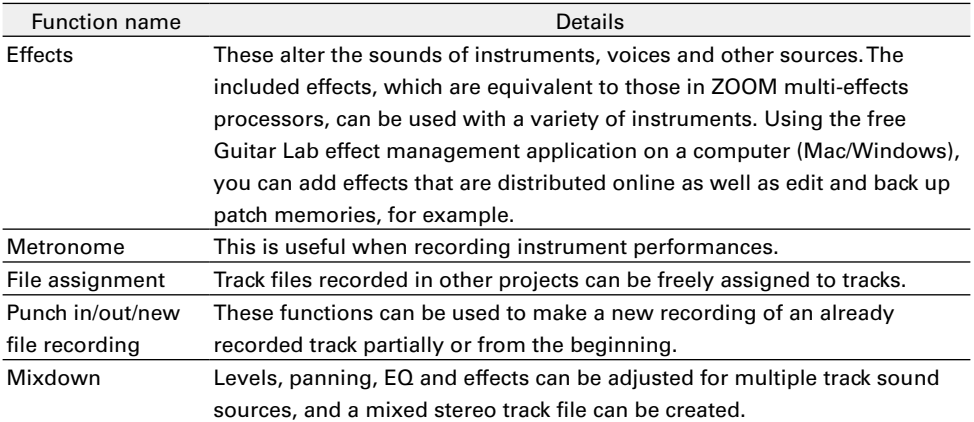

## Using the PODCAST app

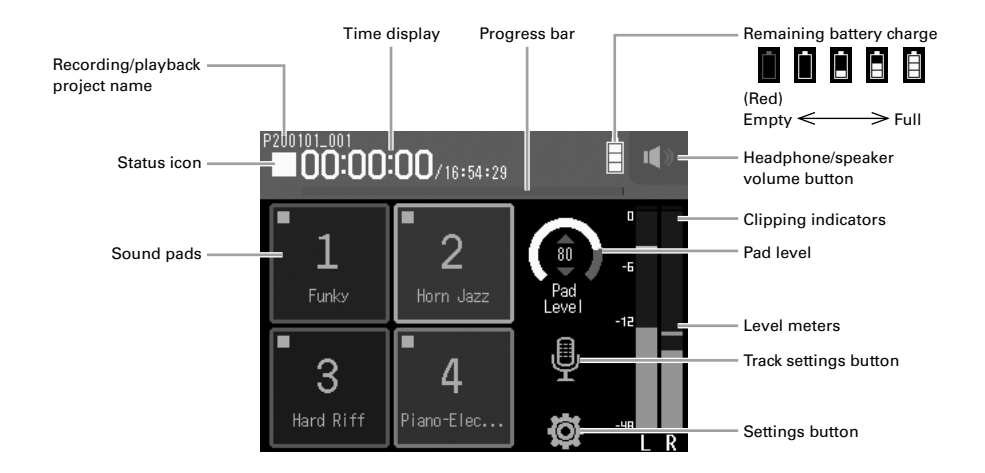

### **Recording**

**1.** Press  $\bigcirc$  on the PODCAST app screen.

#### ■ Operations during recording

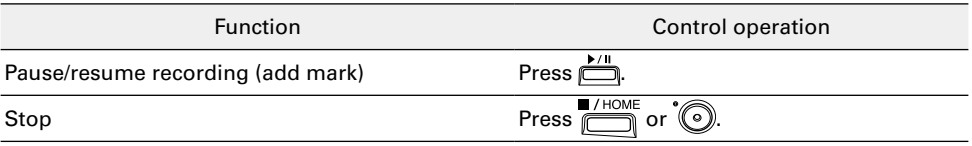

#### **NOTE**

The podcast app creates a stereo file that mixes in the sound pad signals. Inputs 3 and 4 cannot be used.

## **Playing recordings**

## 1. Press on the PODCAST app screen.

### **Operations during playback**

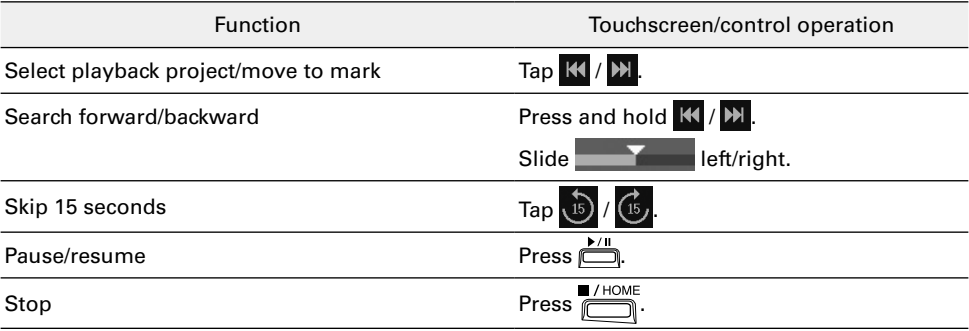

## **Other functions**

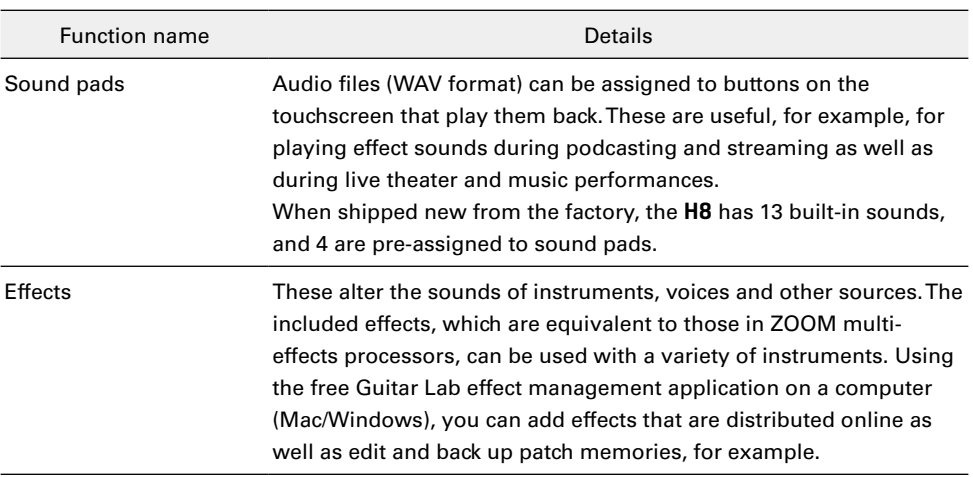

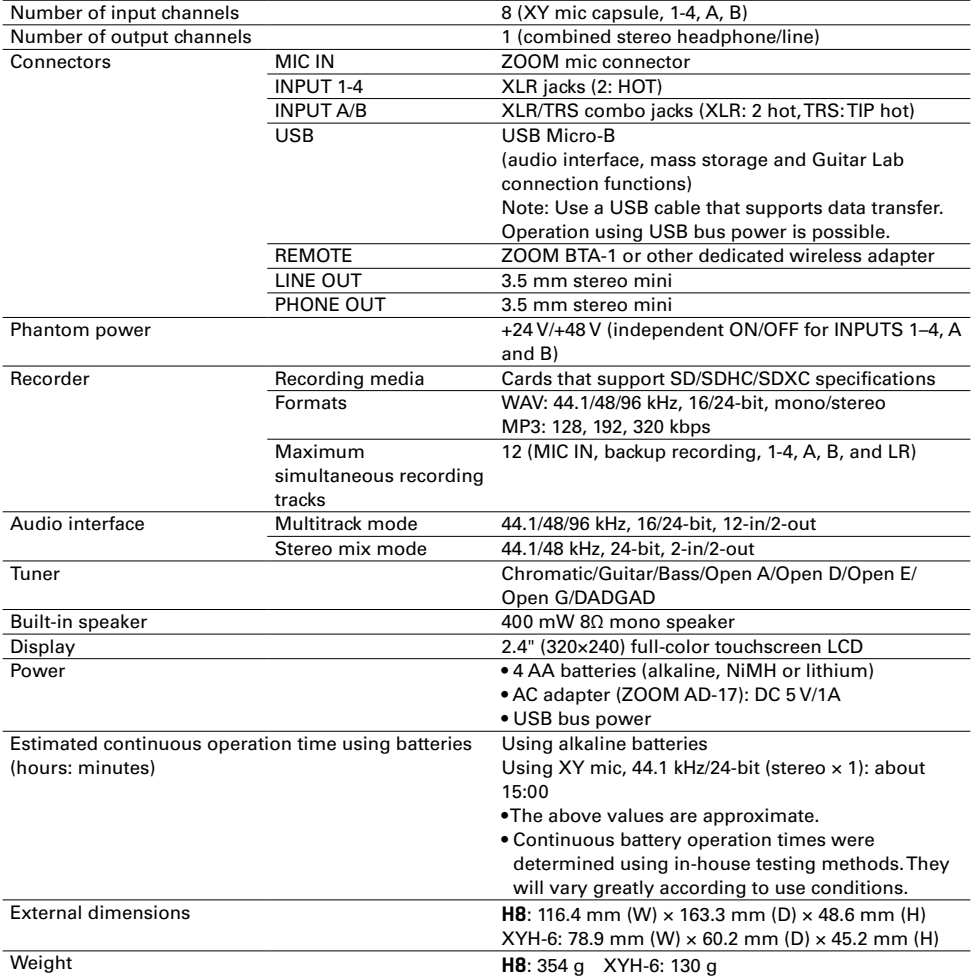

Note: When using a USB cable designed for recharging, audio interface, SD card reader and Guitar Lab connection functions cannot be used.

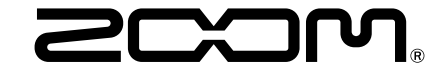

ZOOM CORPORATION 4-4-3 Kanda-surugadai, Chiyoda-ku, Tokyo 101-0062 Japan [www.zoom.co.jp](https://www.zoom.co.jp)